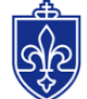

SAINT LOUIS UNIVERSITY. 1818 ADVANCED COLLEGE CREDIT PROGRAM

## HOW TO REGISTER FOR SLU 1818 CREDIT!

Htps://slu.dualenroll.com

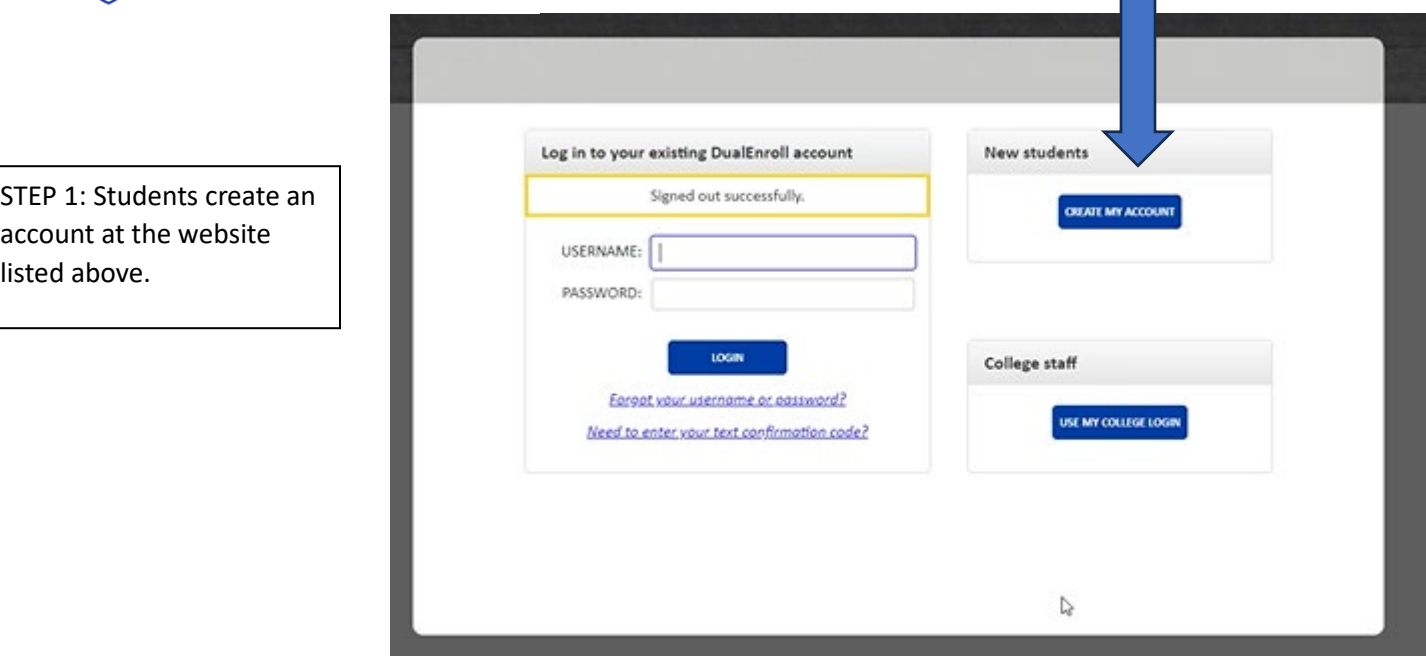

## **New Student Account Creation**

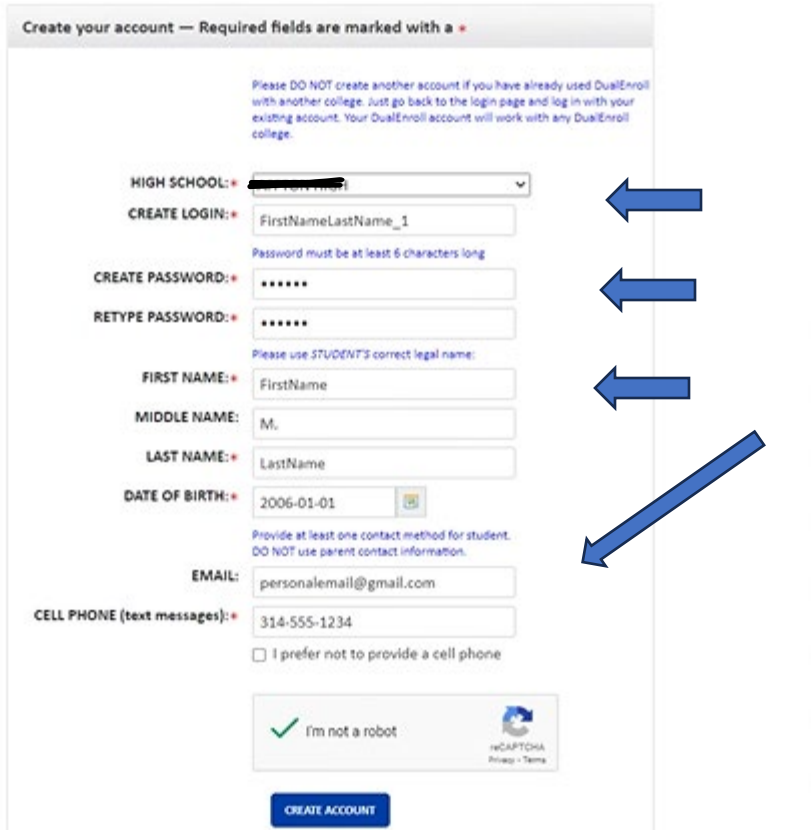

STEP 2: Students answer identifying information to complete profile. Do not use email address in "create login" field.

 $\mathcal{L}_{\mathcal{A}}$ 

*Students should use a personal email (versus a high school email) on this page.*

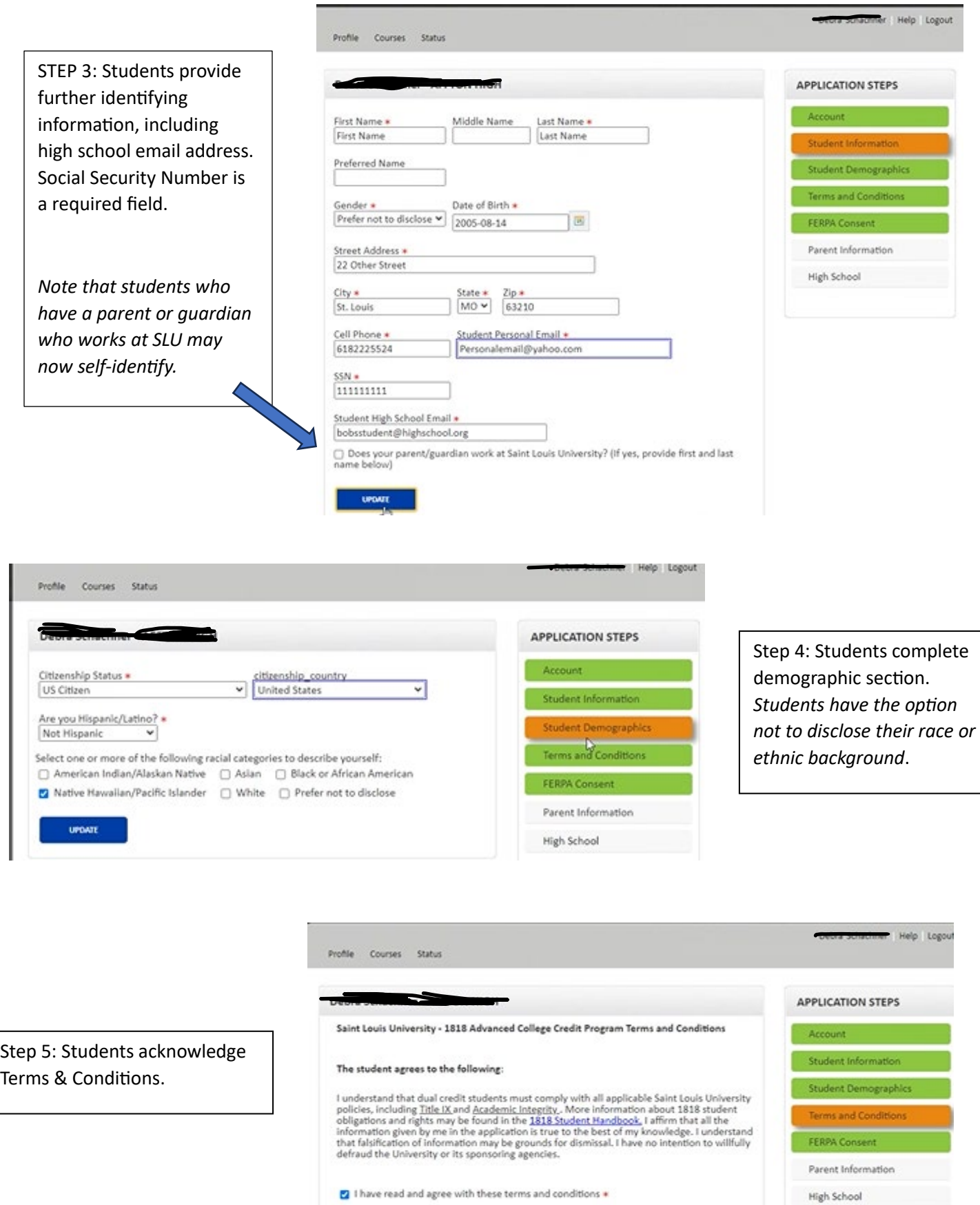

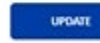

## **THIS IS A CRITICAL STEP!**

## **PLEASE COACH STUDENTS APPROPRIATELY!**

Step 6: Students complete the FERPA authorization to permit parent(s) or guardian(s) to have access to their college records, including billing. *PLEASE NOTE: if students elect NOT to grant access to their parent(s) or guardian(s), we are unable to 1) seek parent/guardian consent for enrollment; 2) discuss student enrollment with parent/guardian; 3) discuss payment in any fashion. The student will have to pay. On the parent/guardian screen, students will need to list all those whom they wish to have access to their records. Thus, if "dad" calls to*  pay the bill, but his name is not on this record, we cannot discuss the bill with dad. Reach out to the 1818 Office if you have questions about this step or the parent/guardian page.

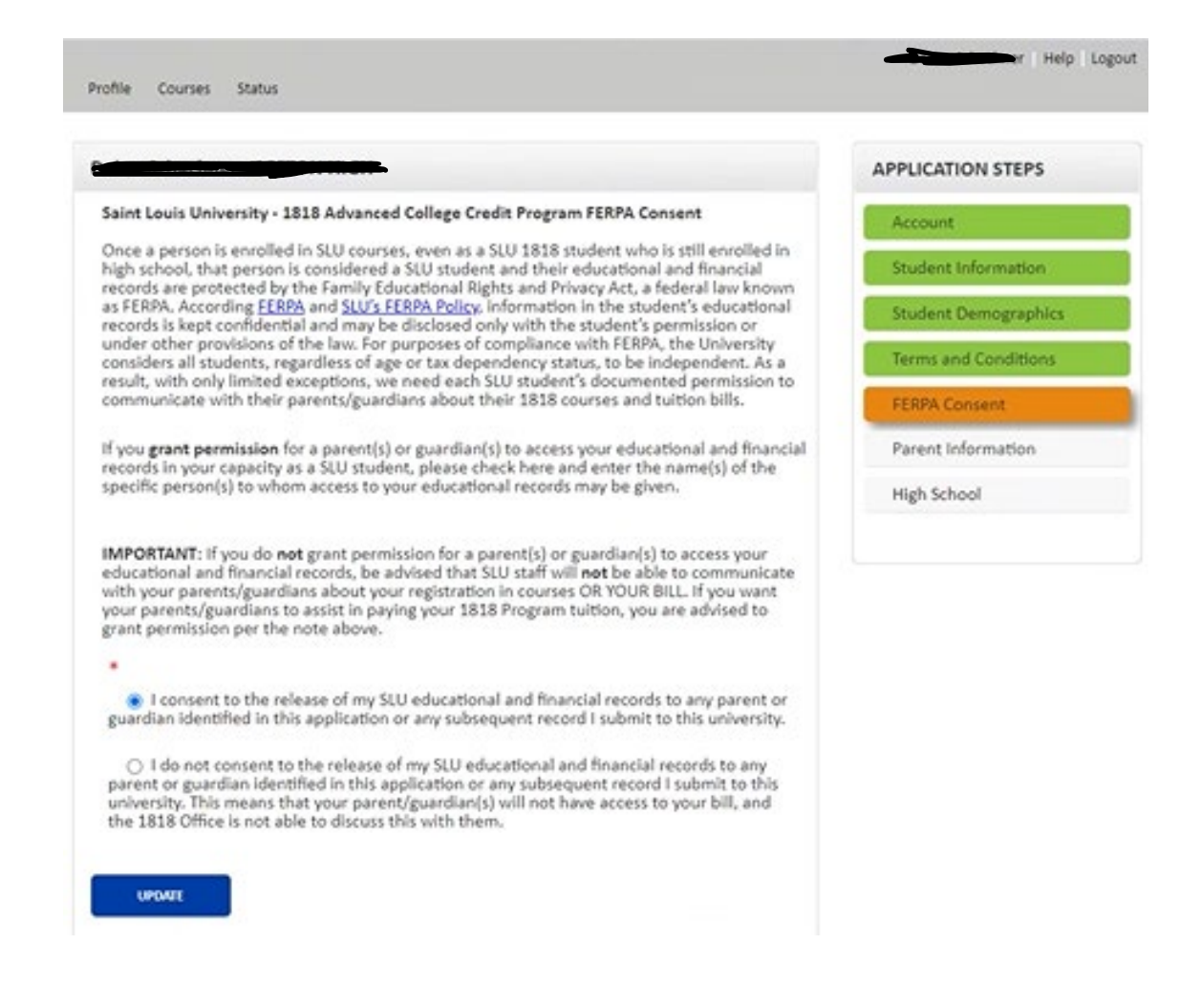

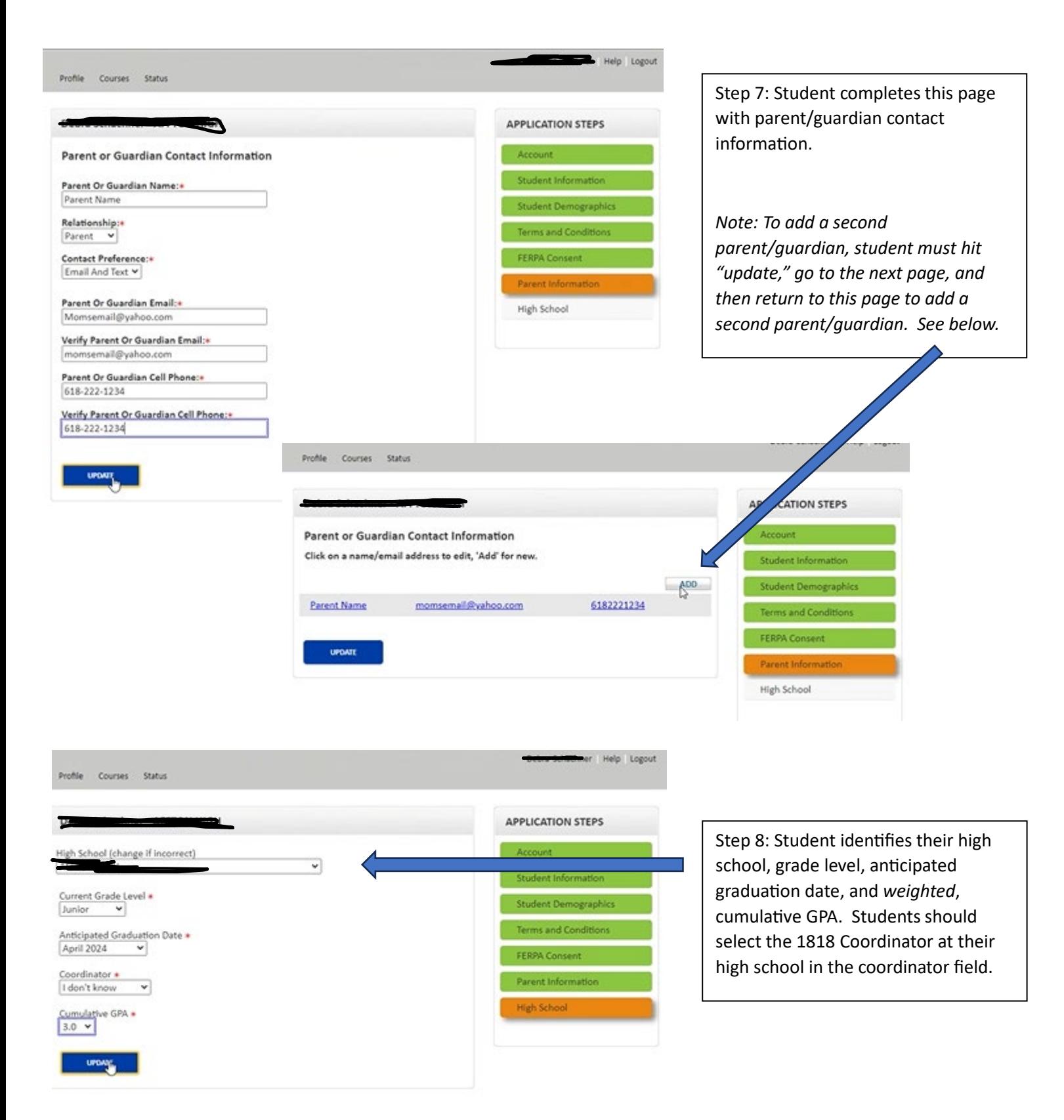

Step 9: After hitting "update" on the previous screen, students will be directed to this page, which lists all available courses at their high school.

Profile

Section

17717<br>Fall 2023<br>AP English<br>Literature

Back

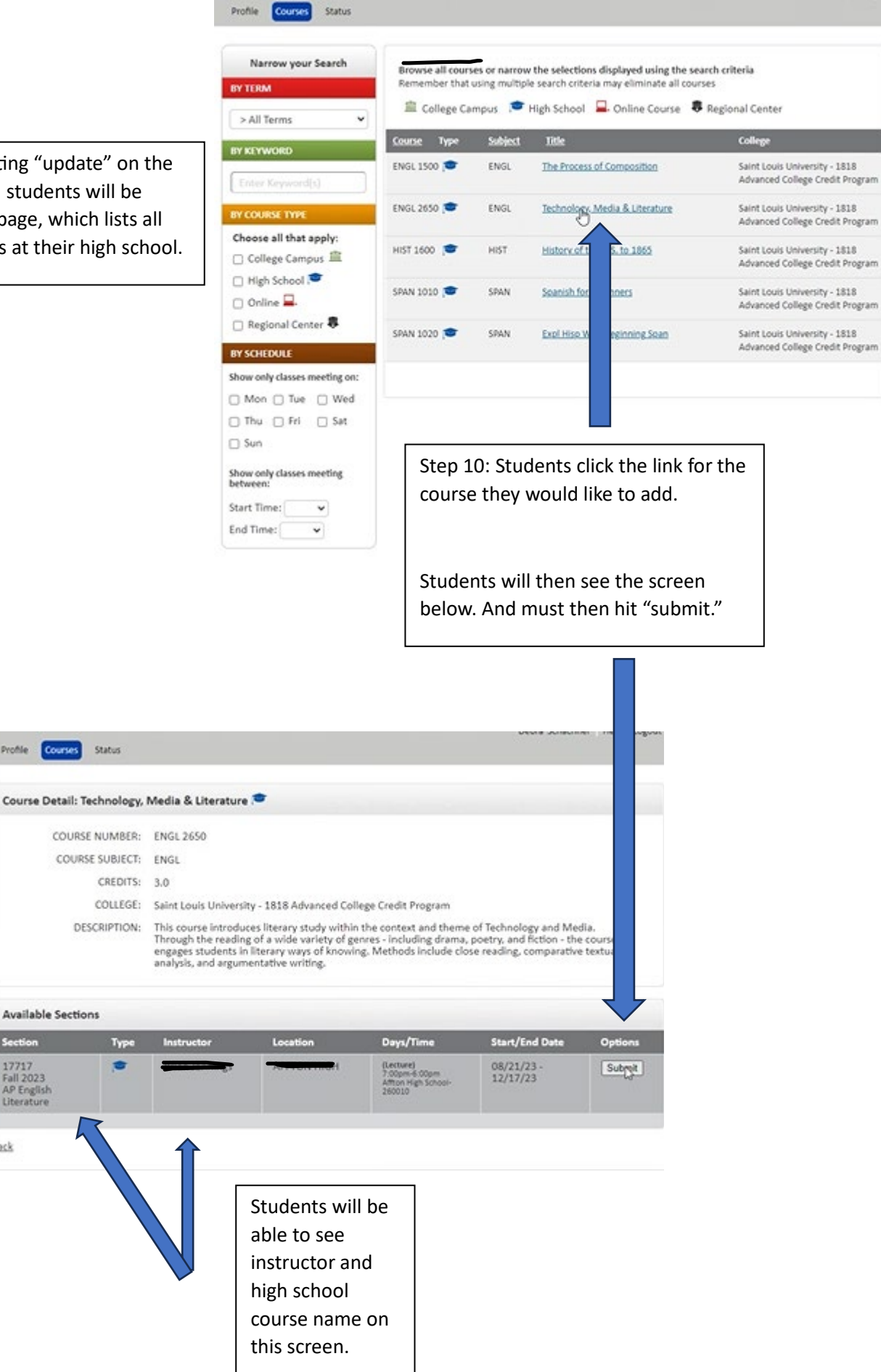

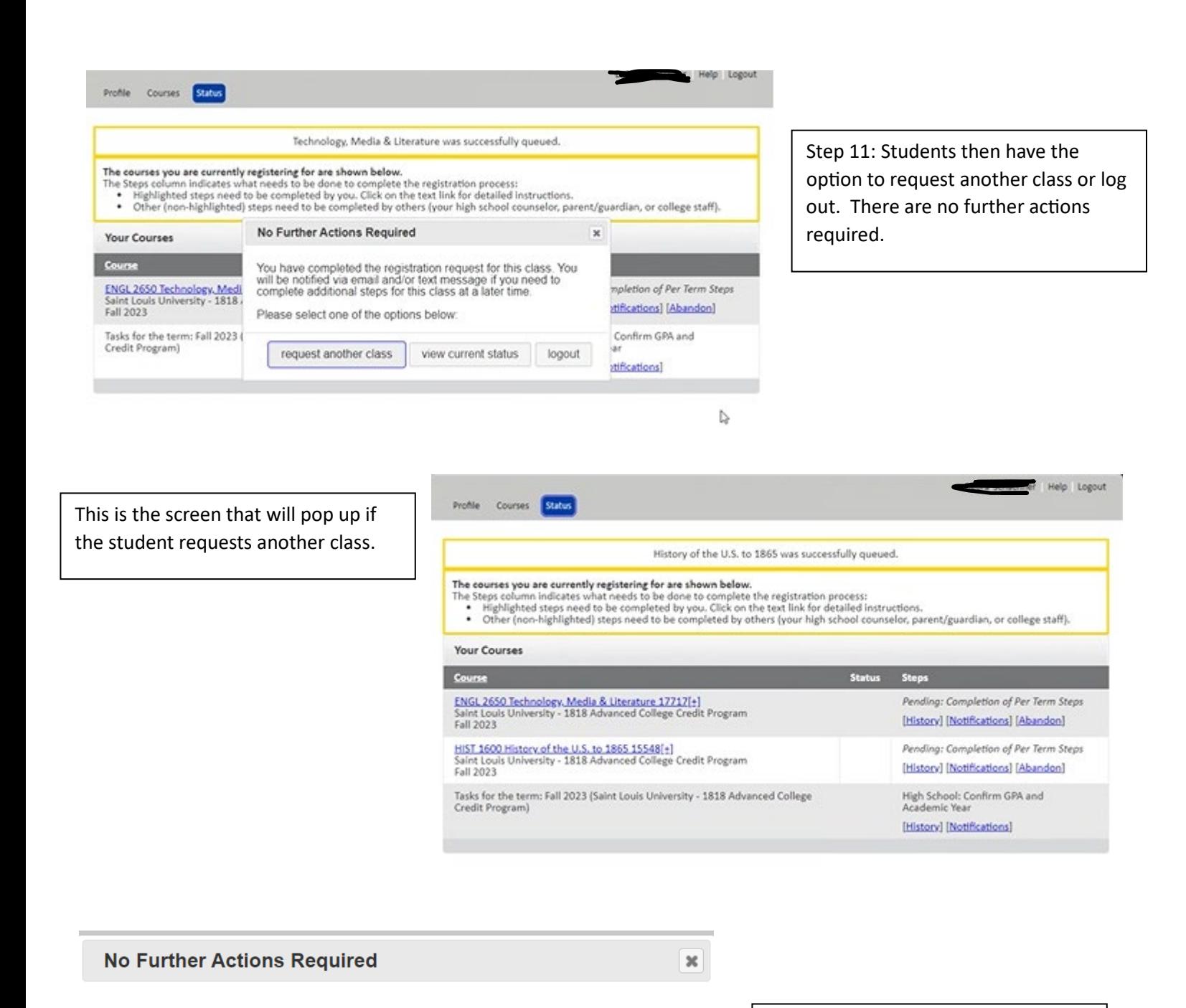

You have completed the registration request for this class. You will be notified via email and/or text message if you need to complete additional steps for this class at a later time.

Please select one of the options below:

request another class

view current status

logout

This is the screen students will encounter if they log back in after requesting a class.